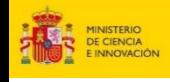

#### **CONVOCATORIA DE AYUDAS PRE2023 PARA REALIZAR LA TESIS DOCTORAL EN EL CSIC**

# **(antiguas FPI) GUÍA PARA LA PRESENTACIÓN DE SOLICITUDES**

**1. Acceso a la aplicación de solicitudes a la convocatoria PID2023:<https://www.convocatorias.csic.es/convoca/>**

**CSIC** 

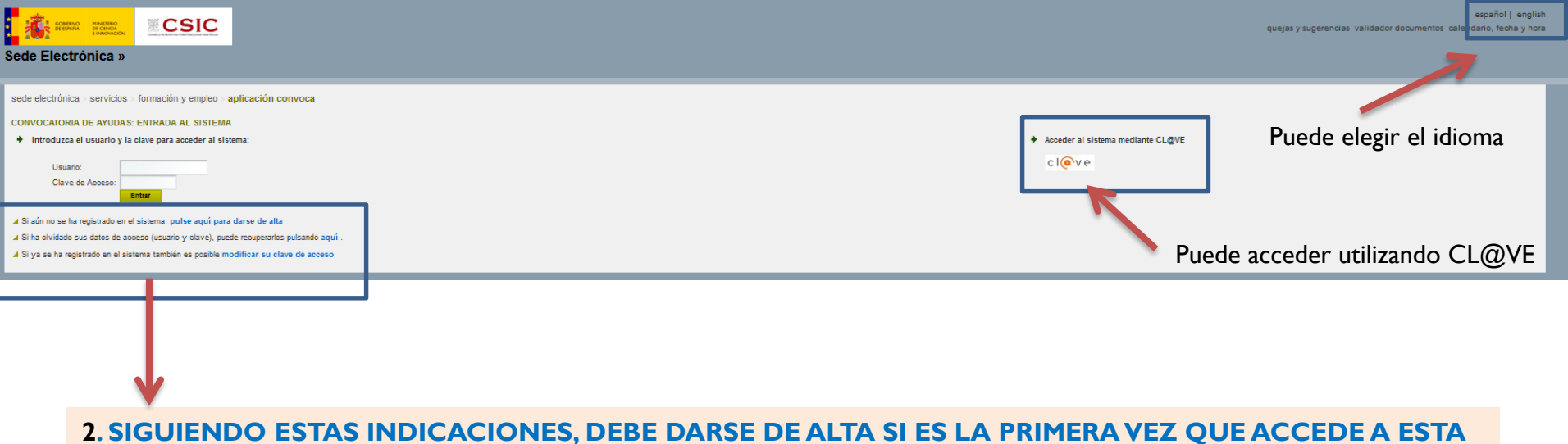

**APLICACIÓN, O RECUPERAR LOS DATOS OLVIDADOS DE ACCESOS ANTERIORES**

### **3. (**OPCIONAL**) SI SE DA DE ALTA, RECUERDE QUE LOS DATOS QUE APORTE SE CARGARÁN DE FORMA AUTOMÁTICA EN LA APLICACIÓN DE SOLICITUDES**

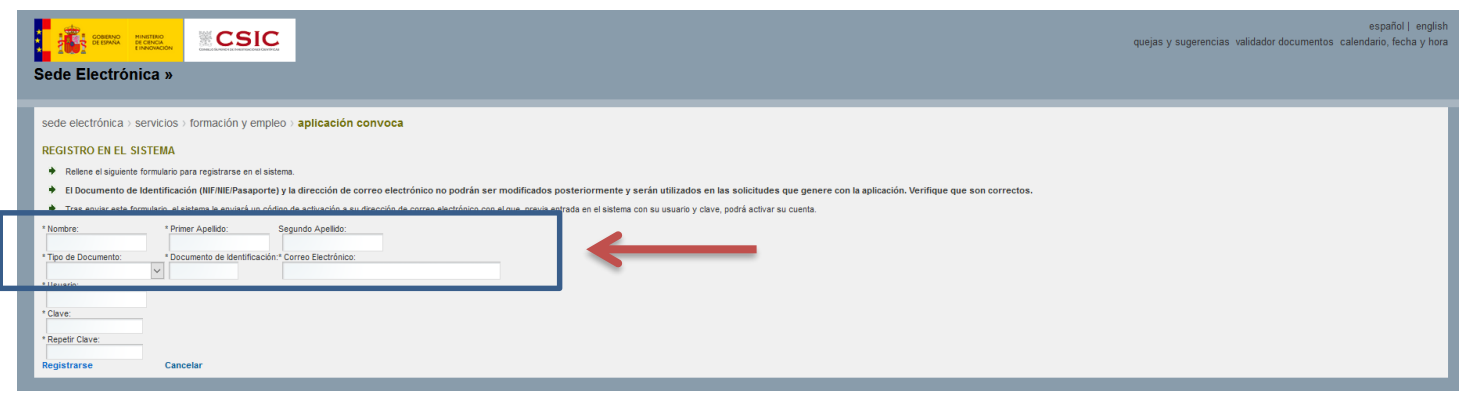

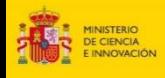

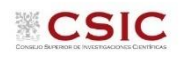

### **2. SOLICITUD: Datos Personales**

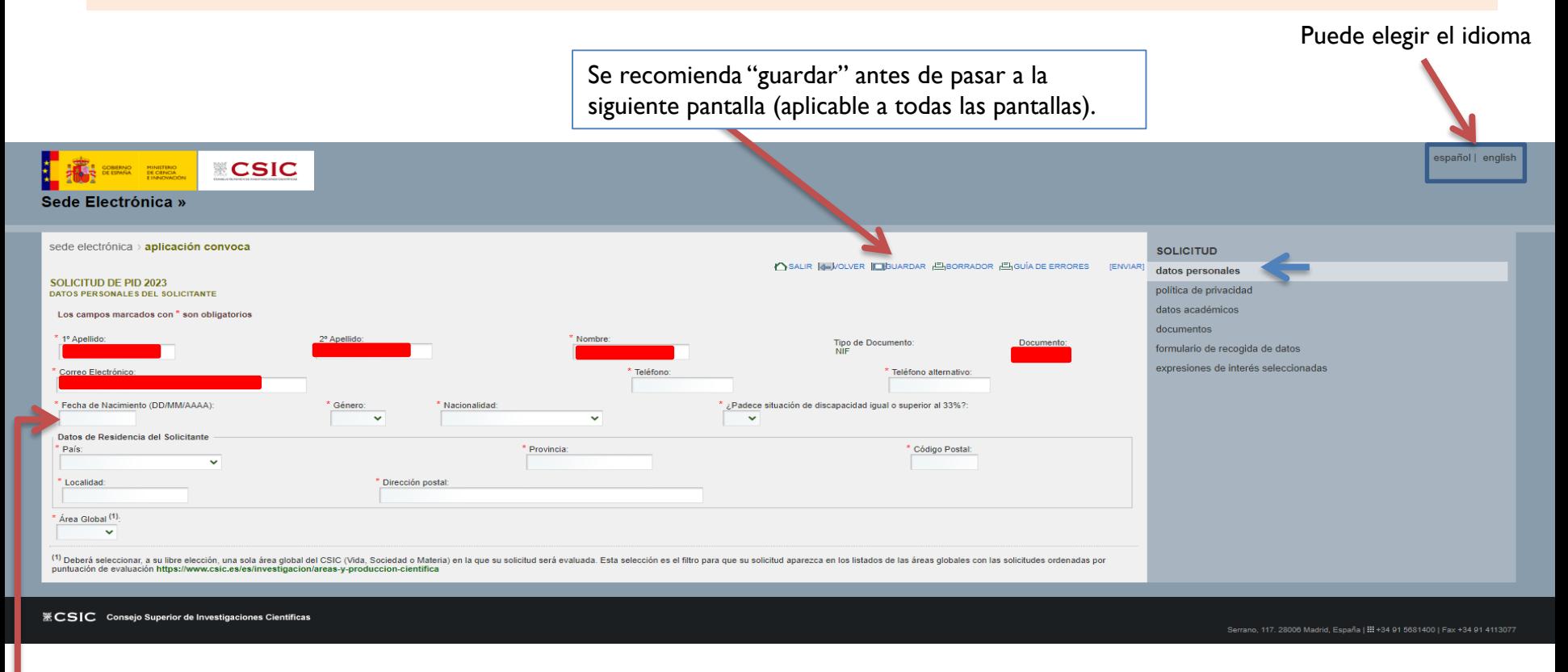

❑ Los recuadros en rojo se cargan automáticamente de los datos introducidos al darse de alta en la aplicación

❑ Termine de rellenar los datos solicitados (los campos con \* son obligatorios)

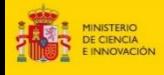

## **3. SOLICITUD: Política de privacidad y Declaraciones Responsables**

#### **IMPORTANTE**: Es requisito imprescindible marcar las tres declaraciones responsables para poder concurrir al proceso selectivo

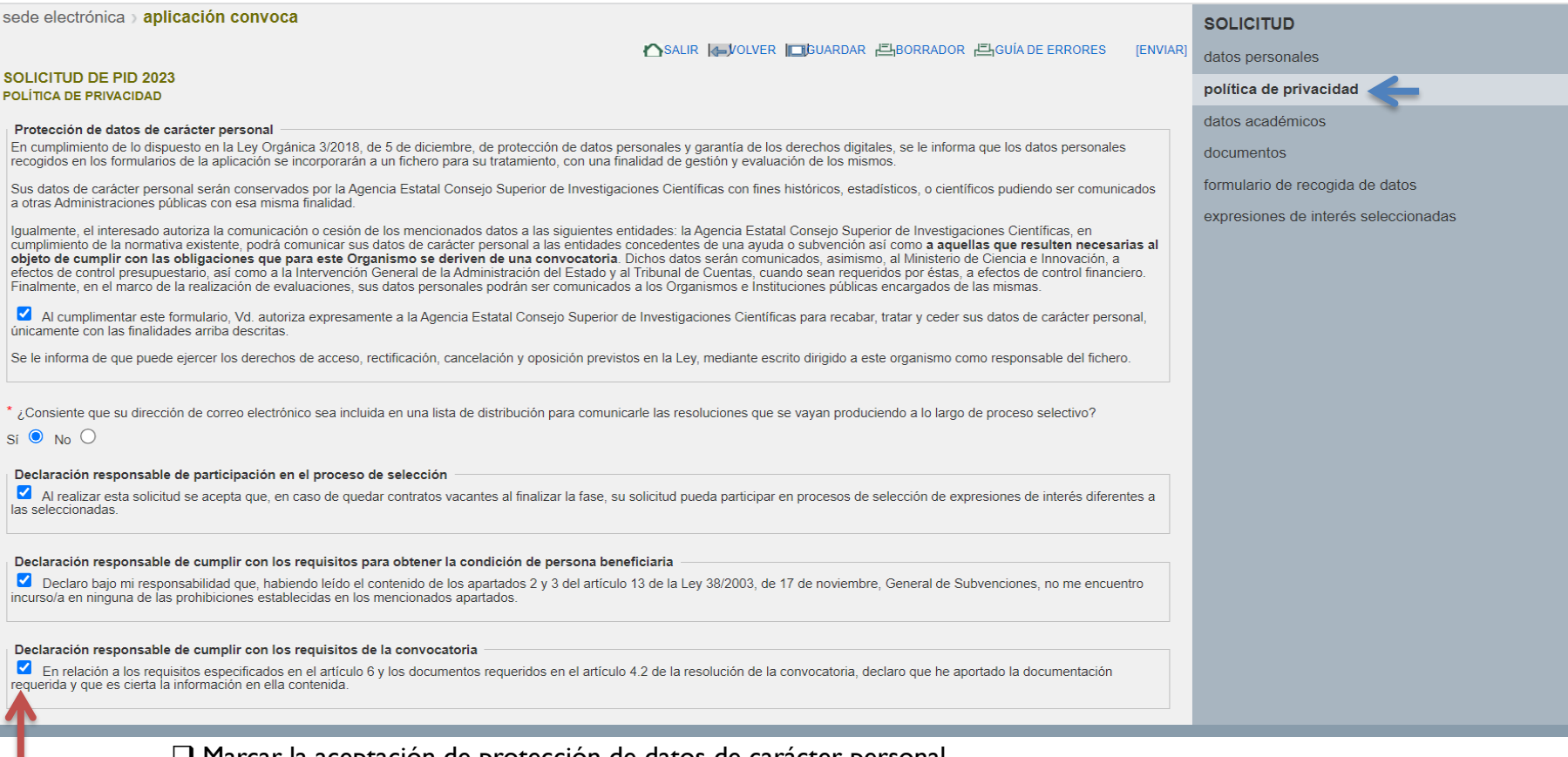

❑ Marcar la aceptación de protección de datos de carácter personal

❑ Marcar si se consiente incluir el correo en una lista de distribución para notificar los avances en el proceso selectivo

❑ Marcar la declaración responsable de participación en el proceso de selección

❑ Marcar la declaración responsable de cumplir con los requisitos para obtener la condición de persona beneficiaria

❑ Marcar la declaración responsable de cumplir con los requisitos de la convocatoria

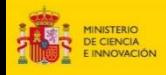

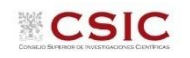

### **4. SOLICITUD: Datos Académicos: Datos de la Licenciatura o el Grado**

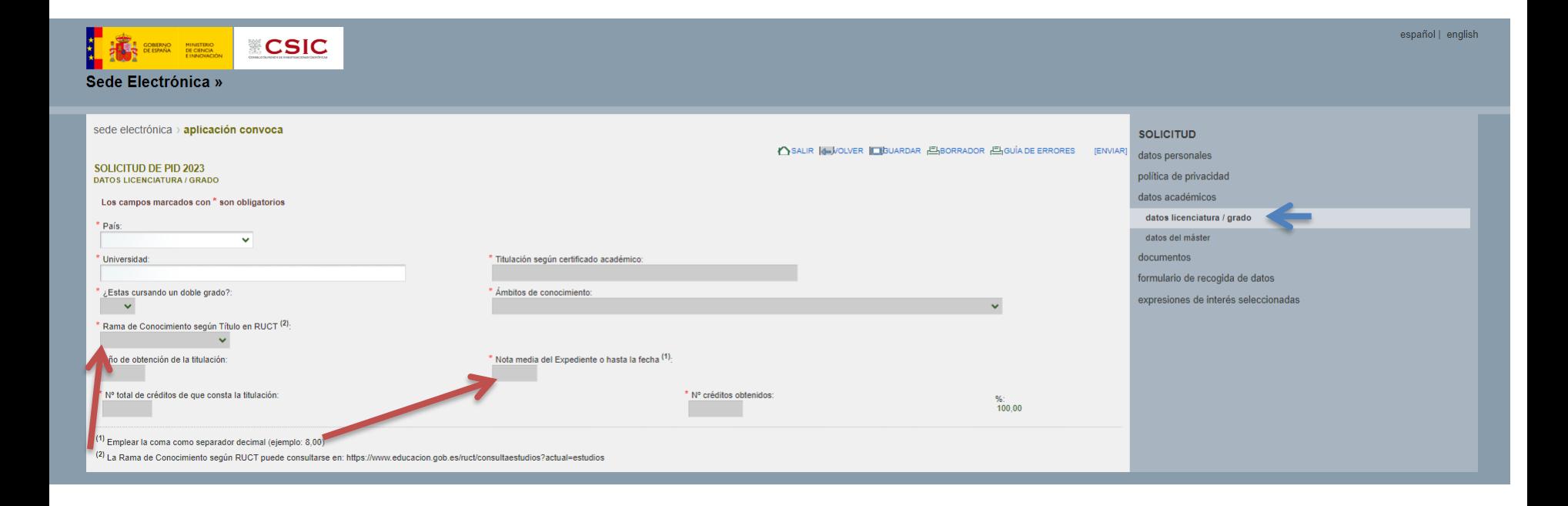

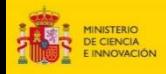

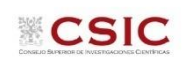

# **5. SOLICITUD: Datos Académicos: Datos del Máster**

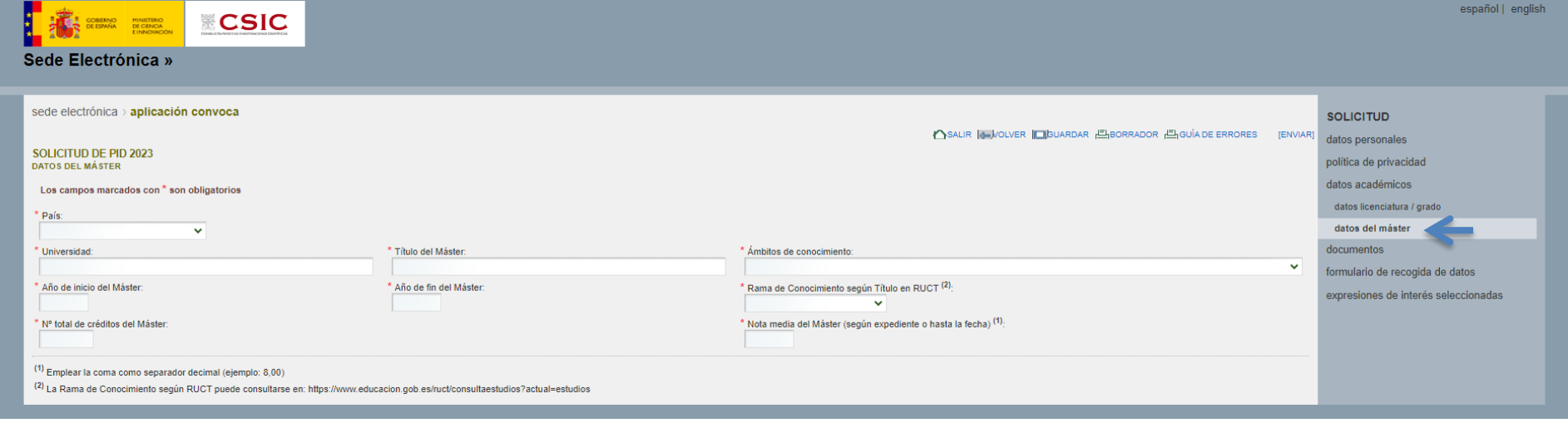

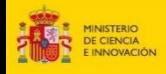

### **6. SOLICITUD: Datos Académicos: Datos del Doctorado**

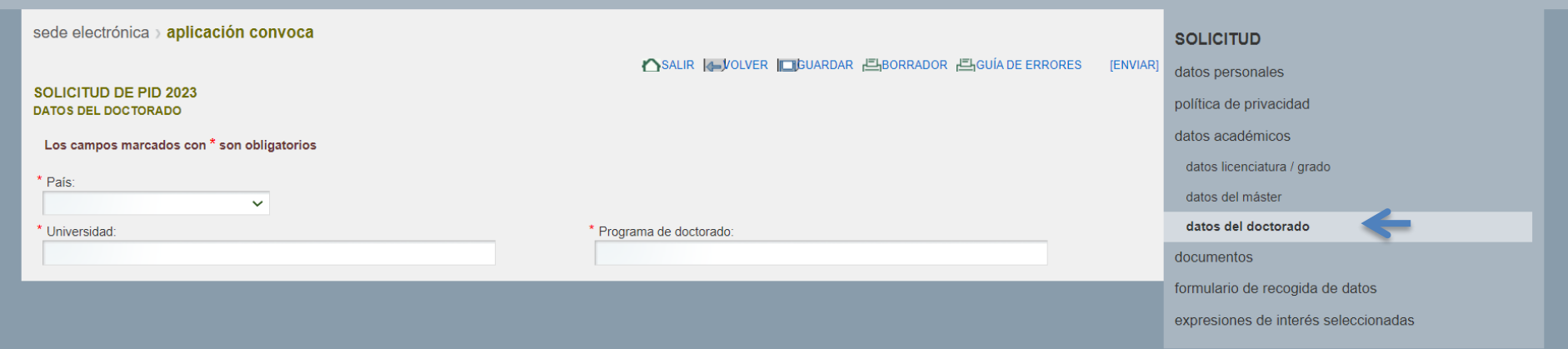

El requisito de admisión o preadmisión en un programa de doctorado deberá cumplirse **en el momento de formalización del contrato**, como marca el art. 3.1.4 de la convocatoria.

Al ser obligatorios los campos de esta sección de la solicitud, se rellenarán con los datos del programa de doctorado al que se va a optar, o, en caso de no saberlo todavía, poner "X".

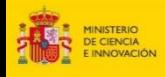

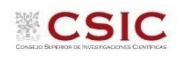

## **7. SOLICITUD: Anexado de la Documentación requerida**

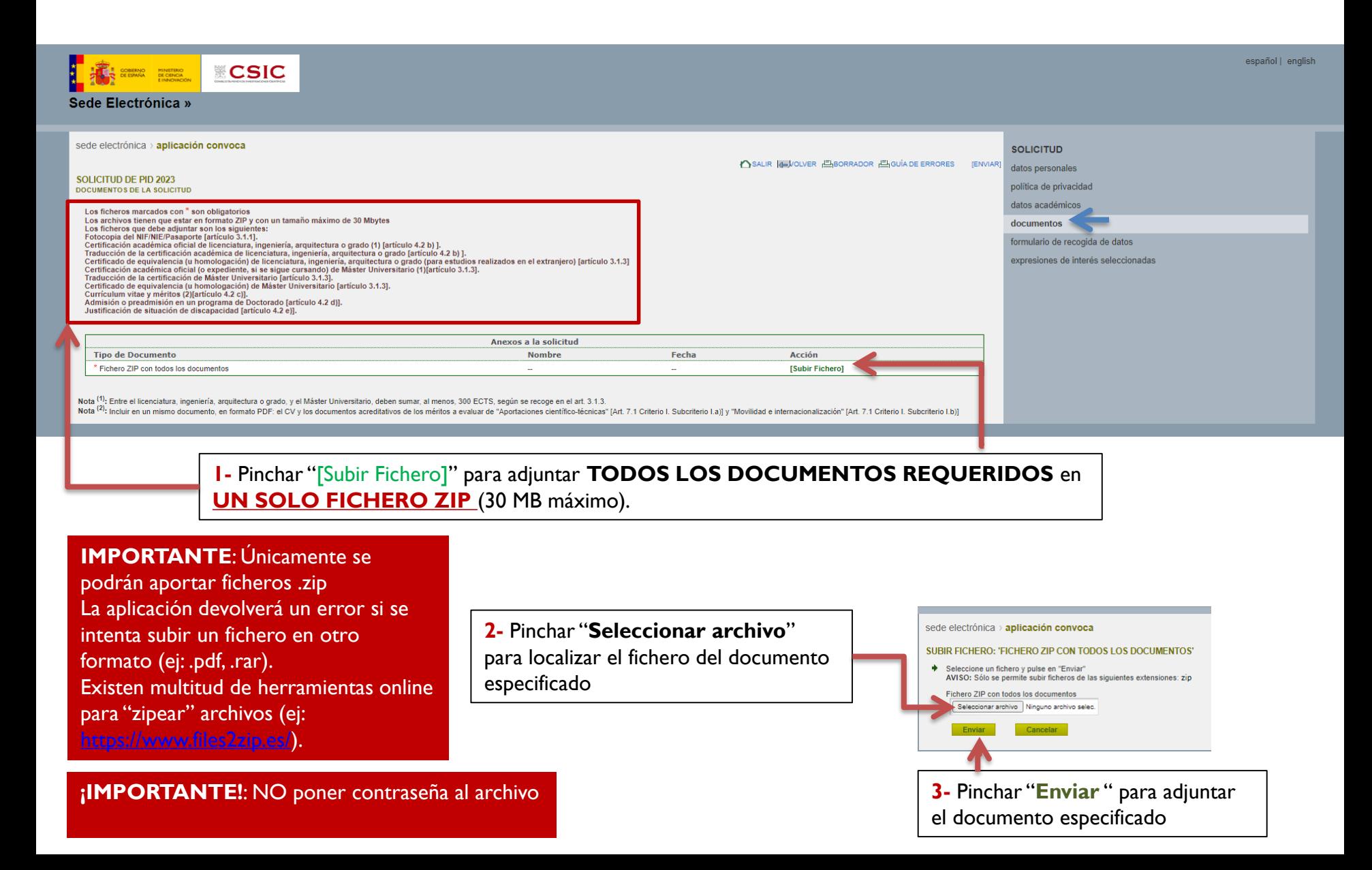

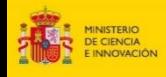

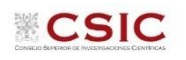

#### **7. SOLICITUD: Anexado de la Documentación requerida**

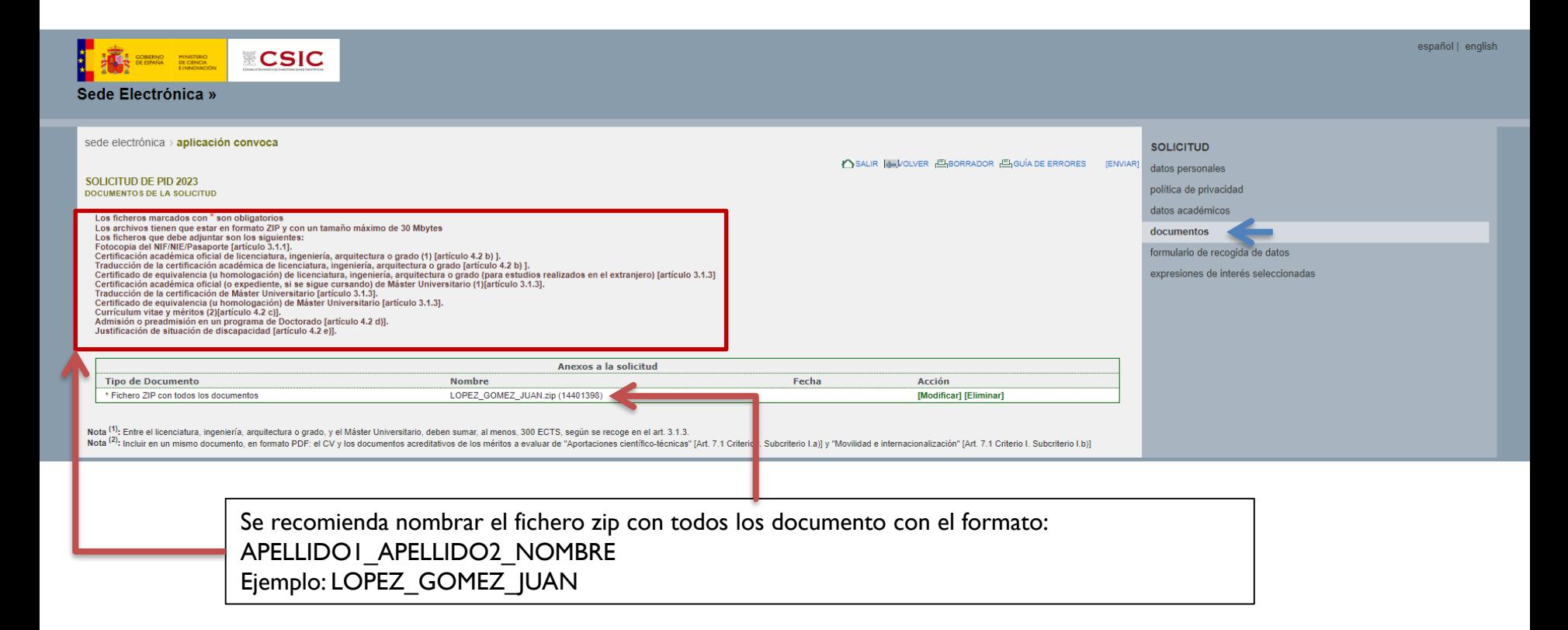

#### **IMPORTANTE**

ANTES DE ENVIAR, REVISAR que el archivo a enviar contiene **TODOS LOS DOCUMENTOS** que se quieren aportar (tanto los exigidos por la convocatoria como los méritos a evaluar)

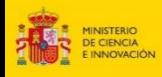

### **8. Comprobaciones antes del envío final de la solicitud**

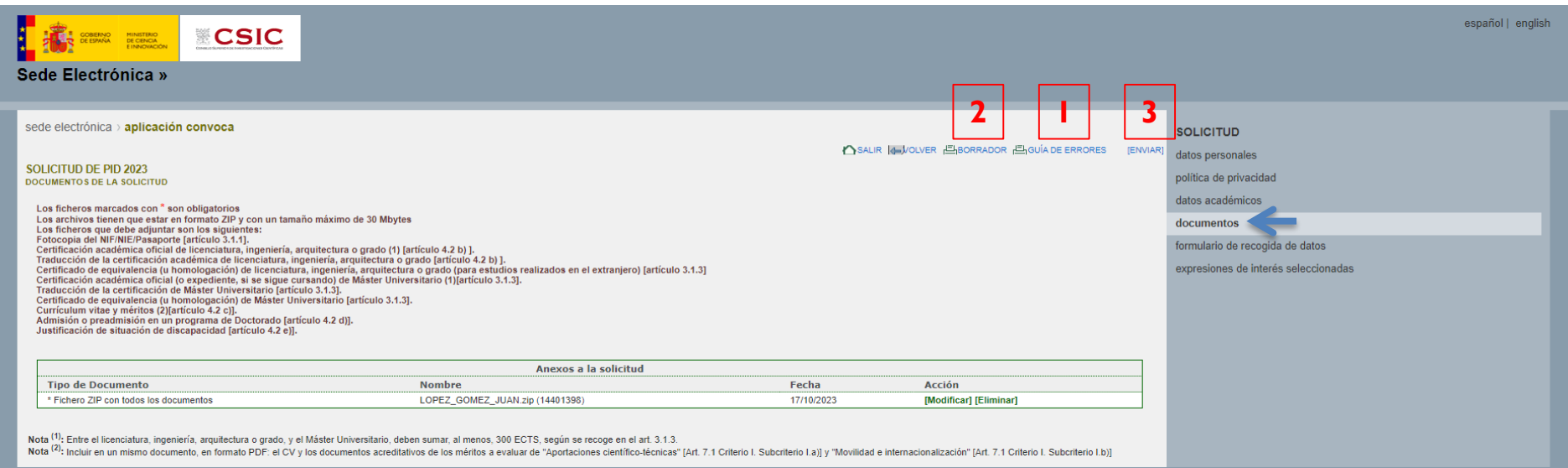

- **1.** Pinchar en "**GUÍA DE ERRORES**" para comprobar que se ha cumplimentado todos los datos requeridos
- **2.** Pinchar en "**BORRADOR**" para comprobar que los datos introducidos son correctos
- **3.** Finalmente, pinchar en "**ENVIAR**" para generar la solicitud definitiva

**IMPORTANTE:** Si únicamente se pincha en "**GUARDAR**", la solicitud no se enviará, sino que quedará guardada como borrador.

**Es necesario pinchar en ENVIAR para continuar el proceso**

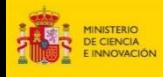

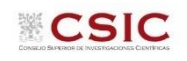

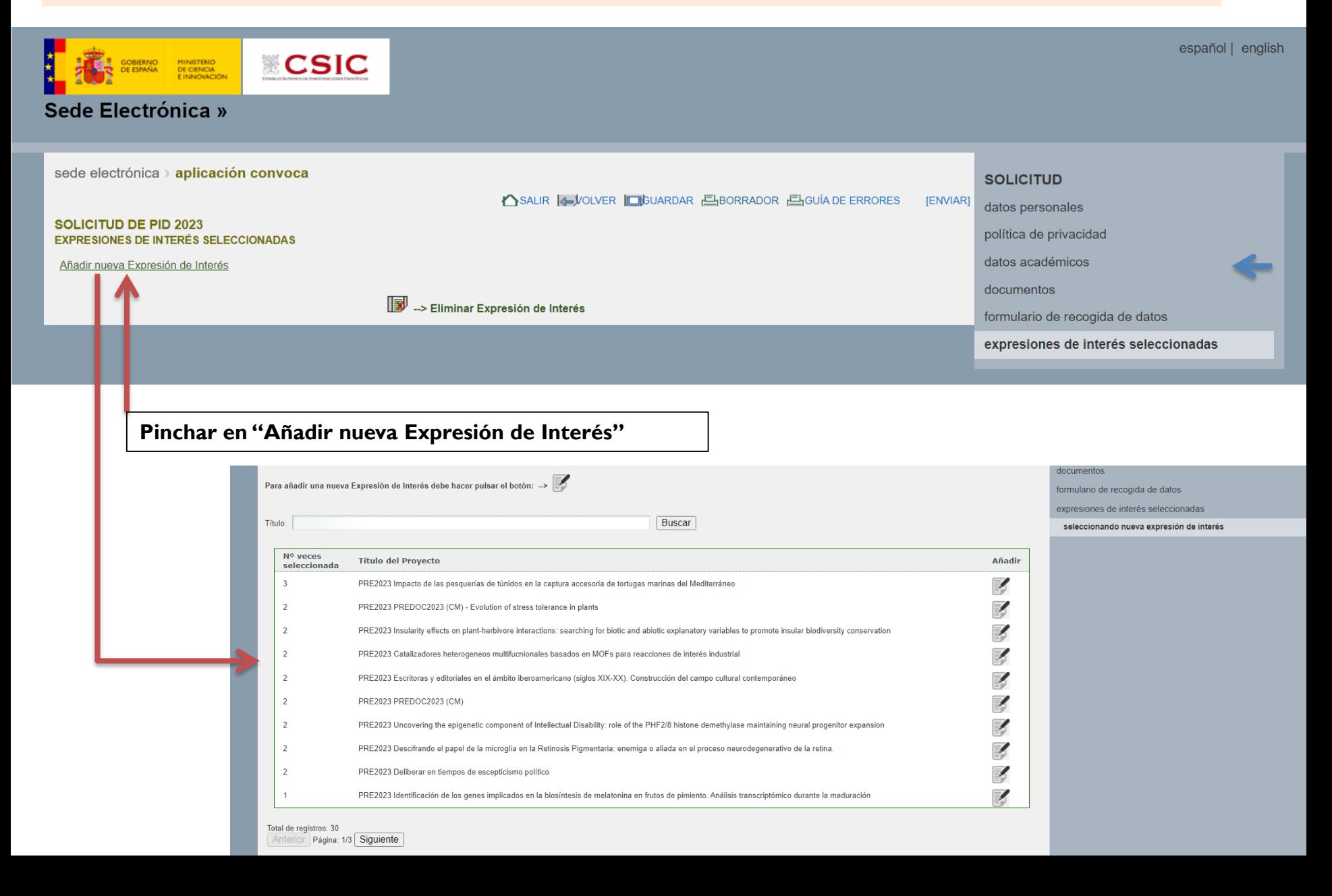

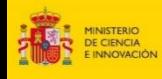

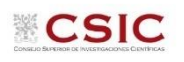

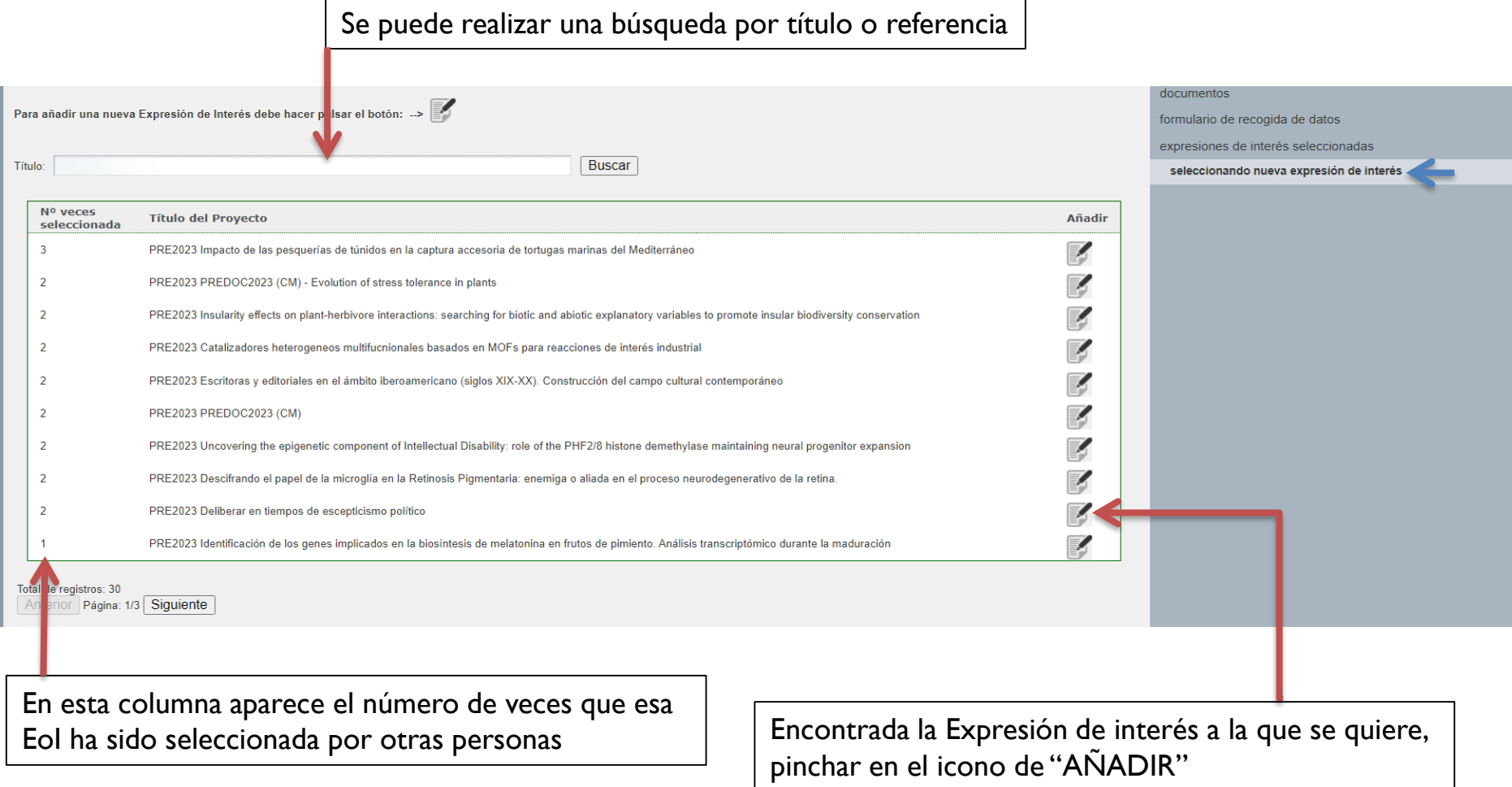

**IMPORTANTE:** La Expresión de interés que se seleccione en primer lugar será la PREFERENTE, y en la fase I se participará en el proceso de selección de esa EoI exclusivamente.

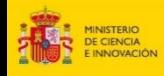

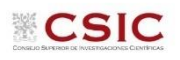

**IMPORTANTE:** La Expresión de interés que se seleccione en primer lugar será la **PREFERENTE**, y en la fase I se participará en el proceso de selección de esa EoI exclusivamente.

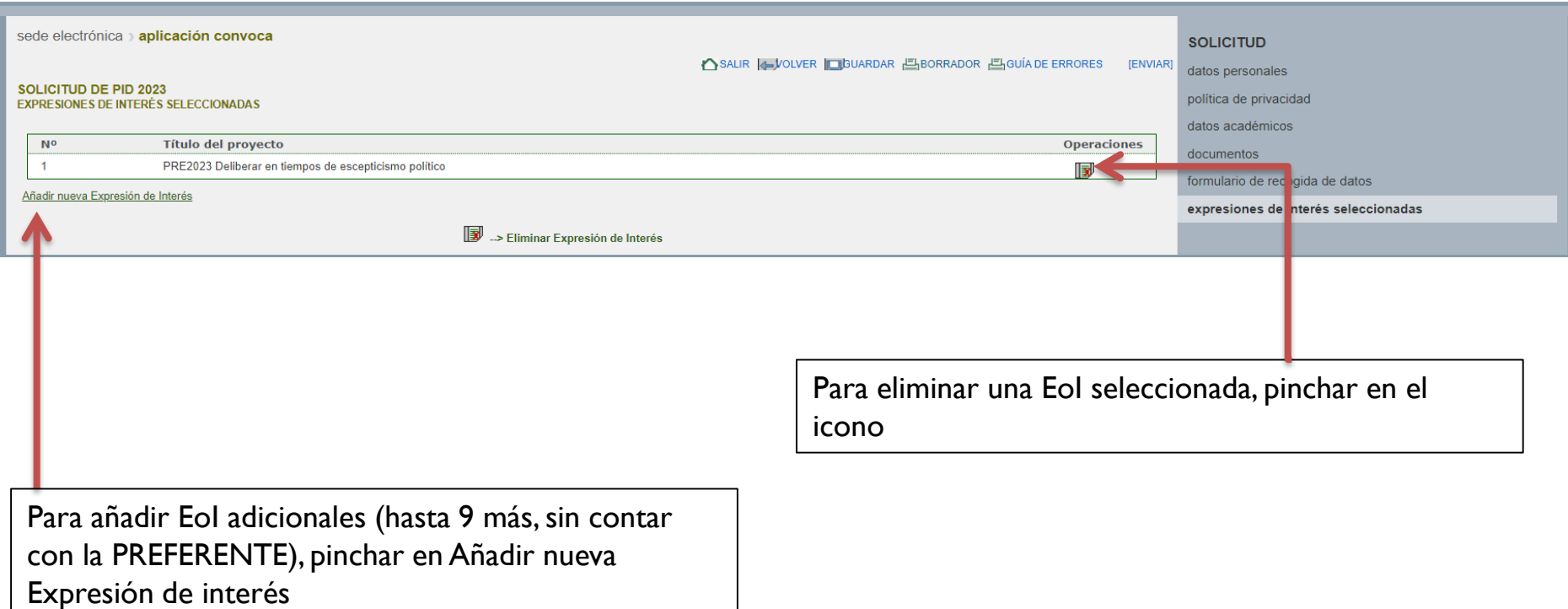

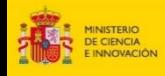

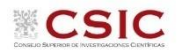

#### **10. Selección de Expresiones de interés (EoI) adicionales**

**IMPORTANTE:** La Expresión de interés que se seleccione en primer lugar será la **PREFERENTE**, y en la fase I se participará en el proceso de selección de esa EoI exclusivamente.

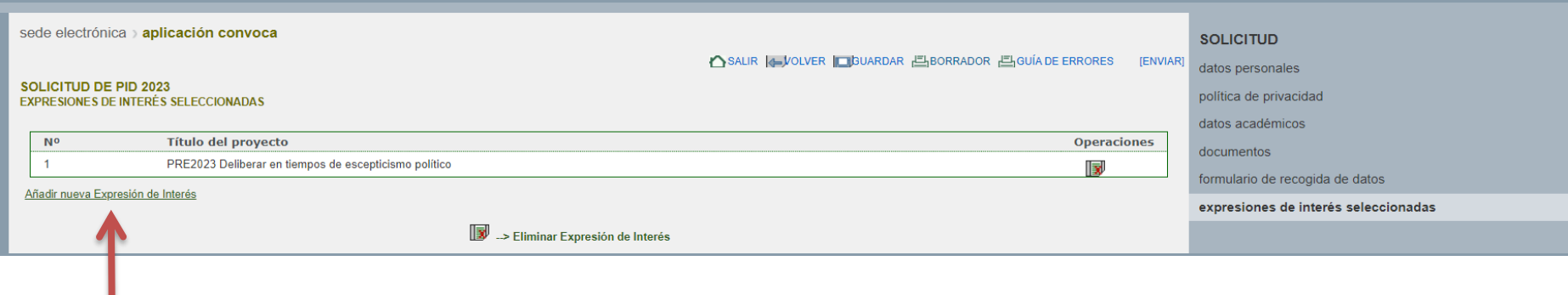

Para añadir EoI adicionales (hasta 9 más, sin contar con la PREFERENTE), pinchar en Añadir nueva Expresión de interés

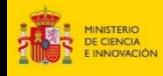

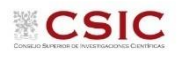

Finalizada la selección de Expresiones de interés, se puede pinchar en [ENVIAR]

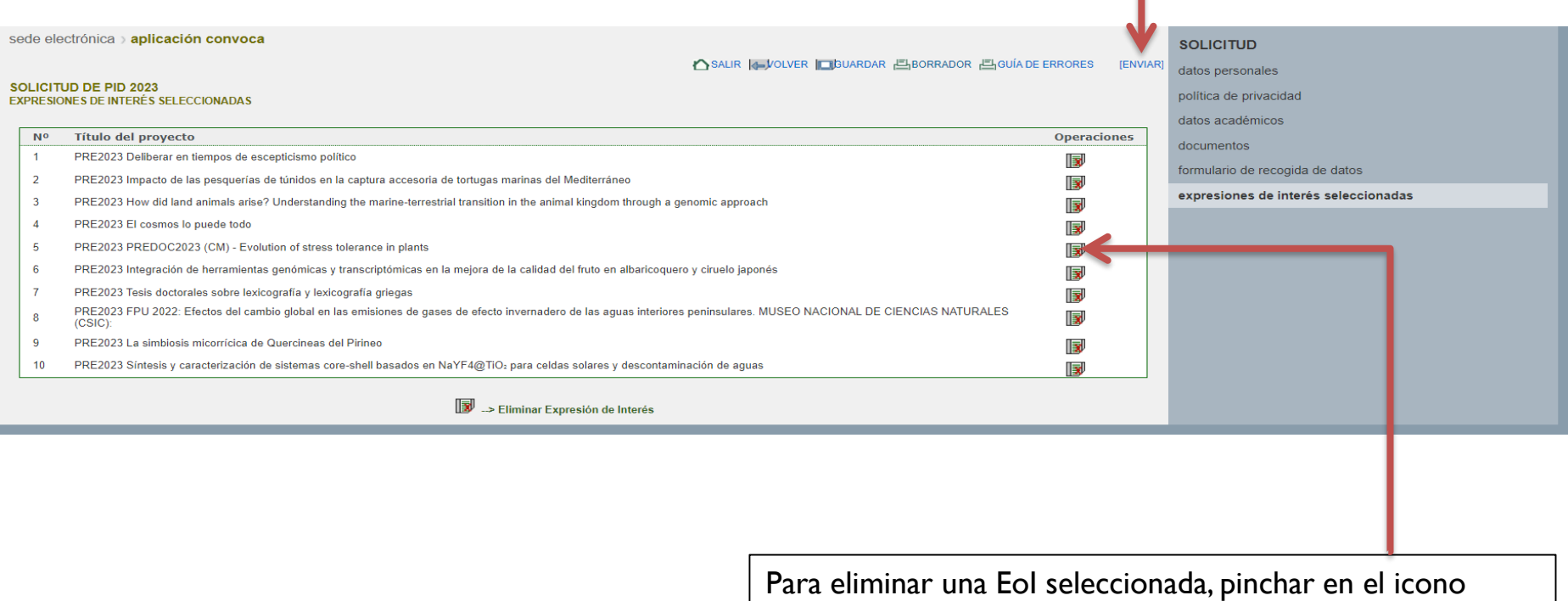

**El orden de las EoI adicionales (es decir, entre la 2 y la 10) NO tienen por qué seguir el orden de preferencia** 

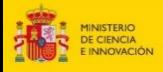

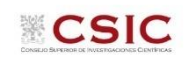

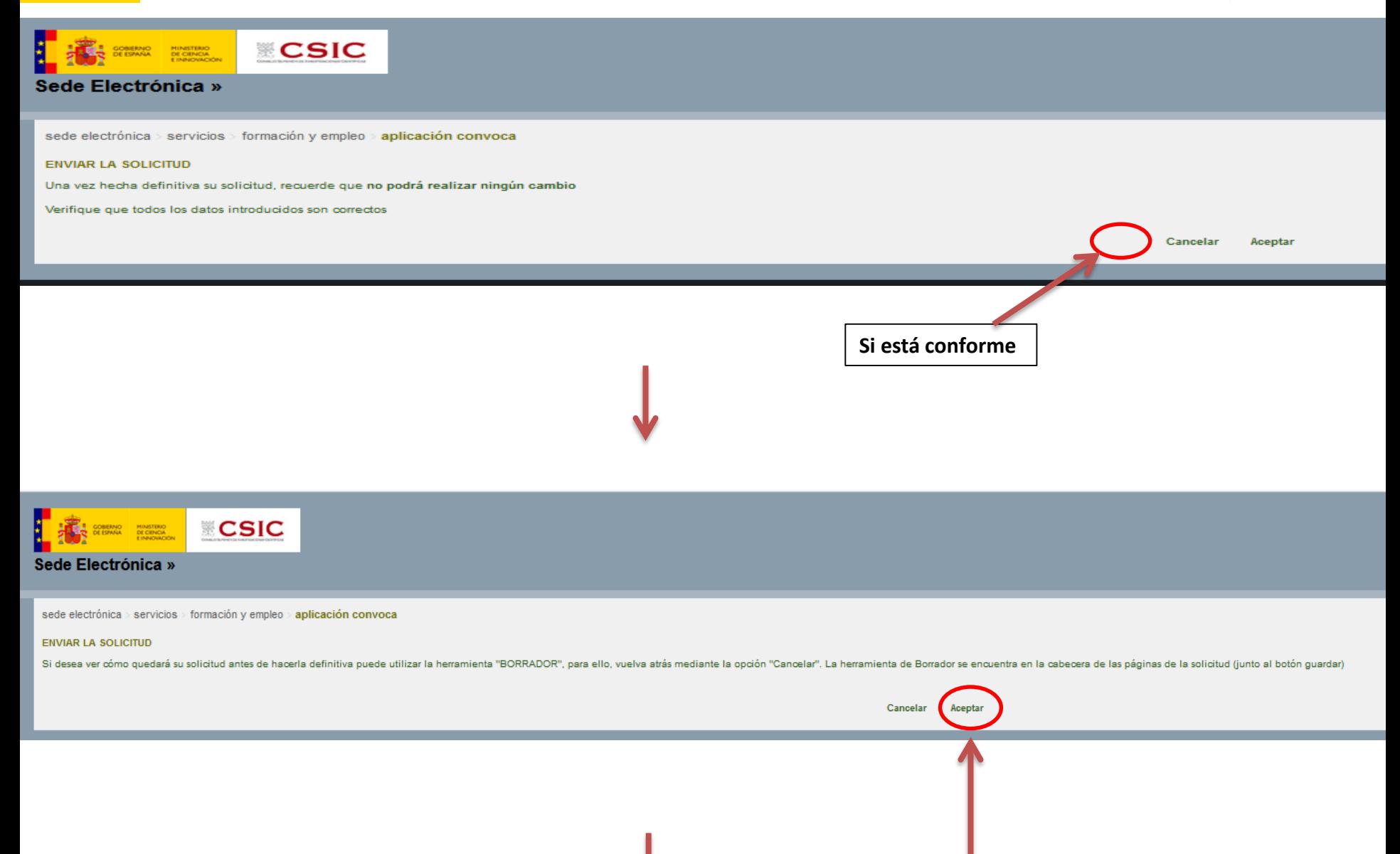

**Si está conforme**

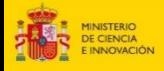

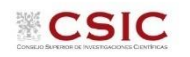

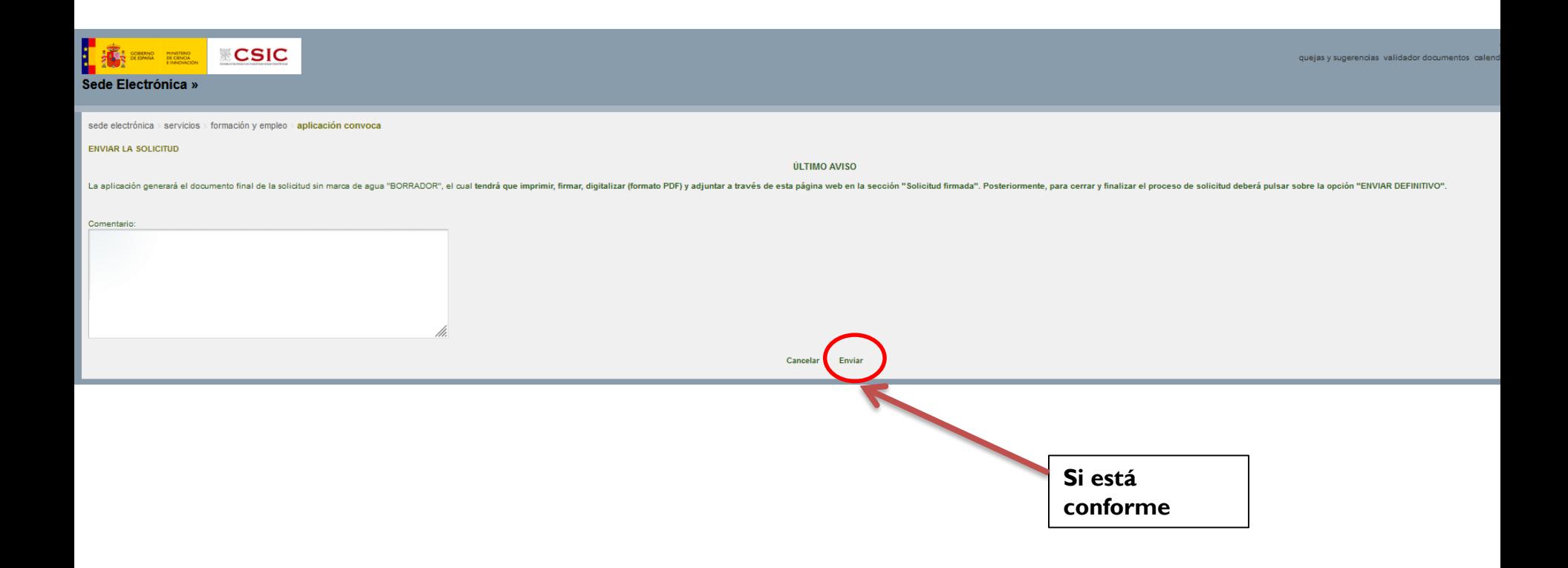

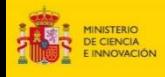

# **11. Generar el documento definitivo de la solicitud, firmarlo y adjuntarlo**

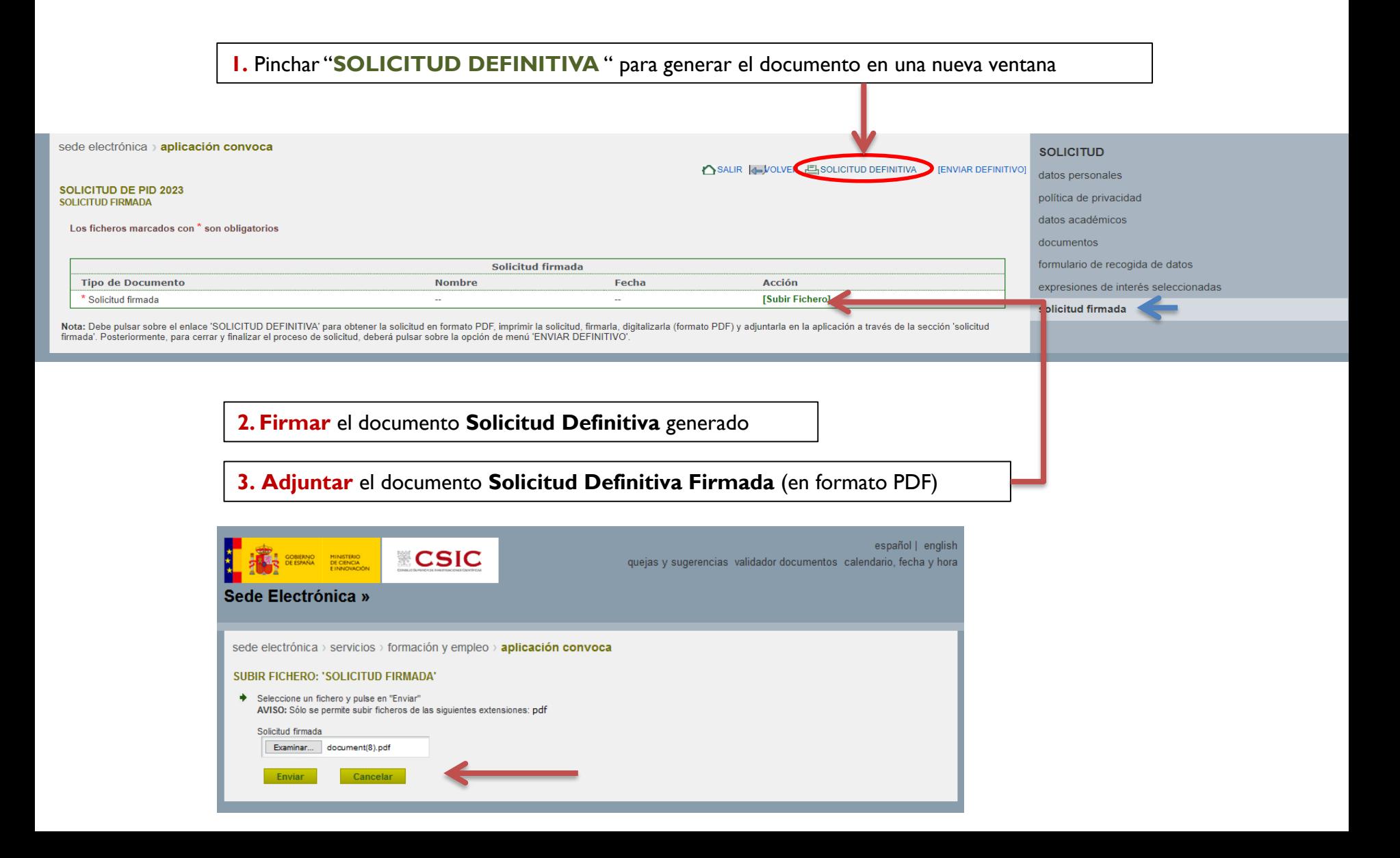

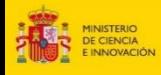

H

Щ

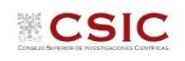

# **12. ENVIAR la solicitud definitiva**

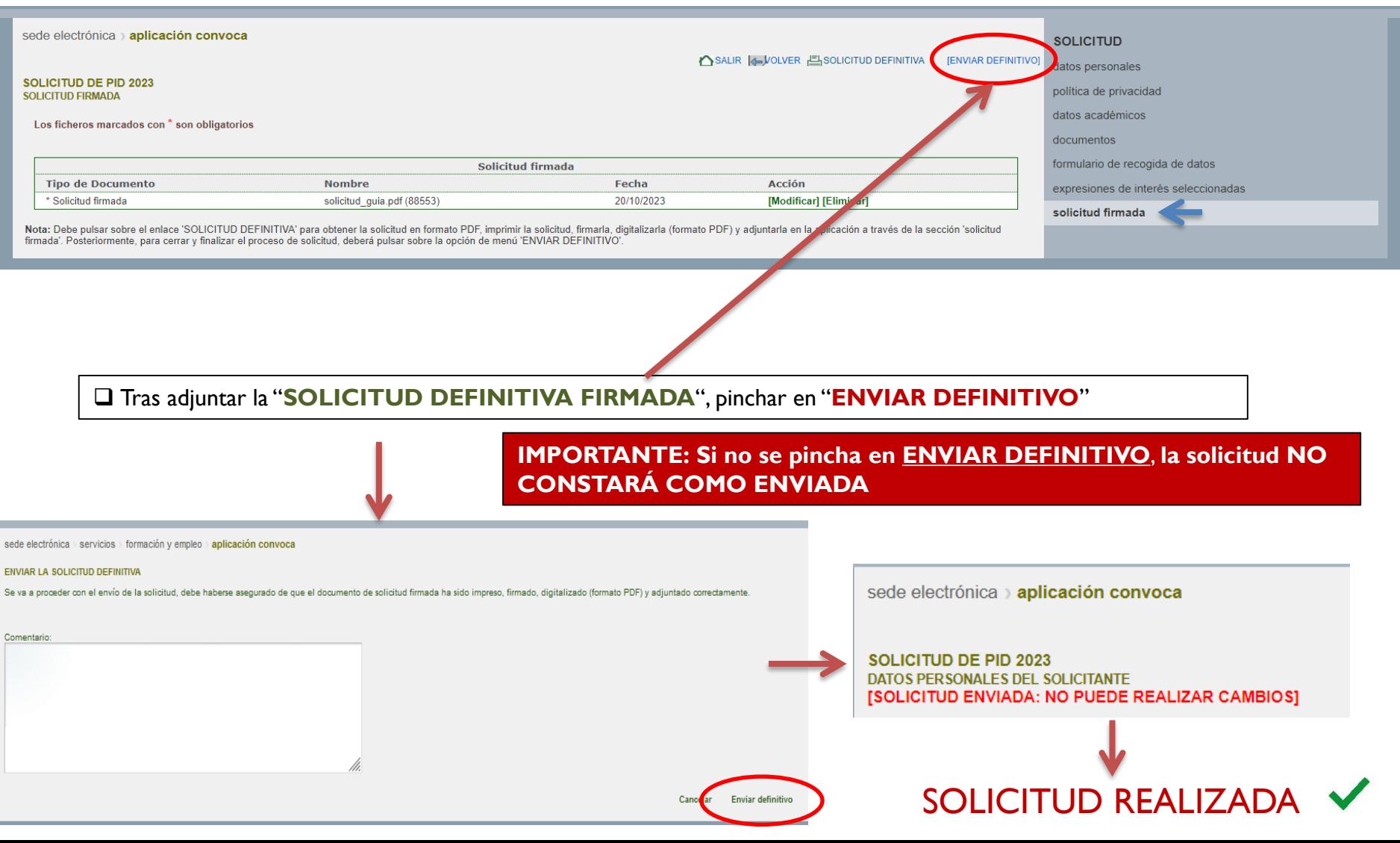